# SPSS Amos: Download and Installation for Windows (Faculty & Staff)

This article covers how CSUF faculty and staff can download, install, and activate SPSS Amos

# Step 1: Remove Previous Versions of SPSS Amos

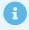

If you <u>do not</u> have a previous version of Amos installed, proceed to <u>Getting</u> Activation Code.

If you have an older version of Amos on your device you need to remove it before installing the newer version.

This will help avoid potential clashes between multiple versions.

# 1. Open the Settings

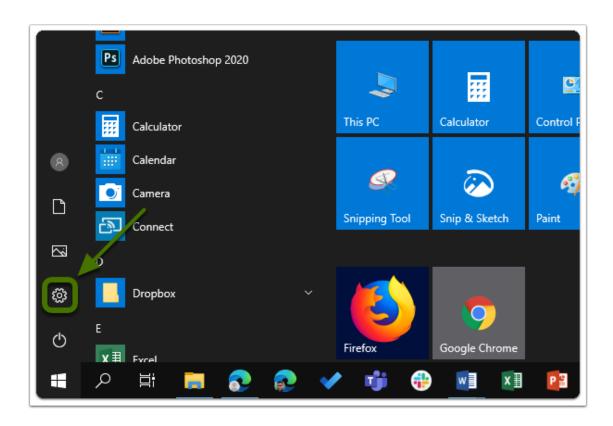

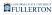

# 2. Click on Apps

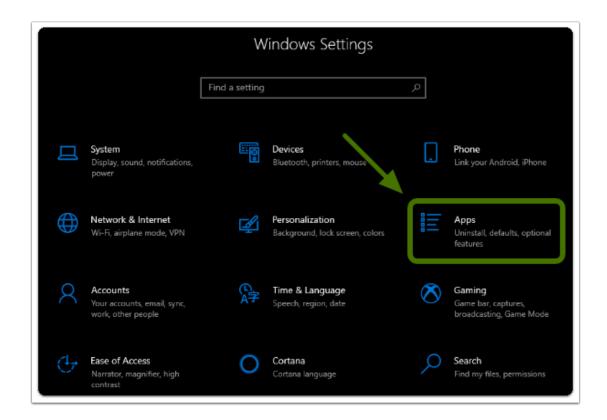

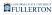

#### 3. Select Amos from the list

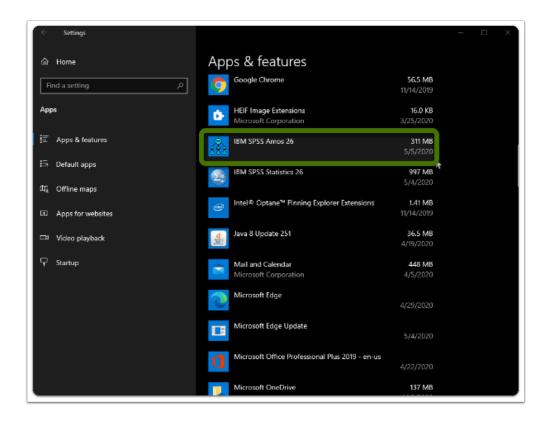

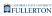

#### 4. Click Uninstall twice

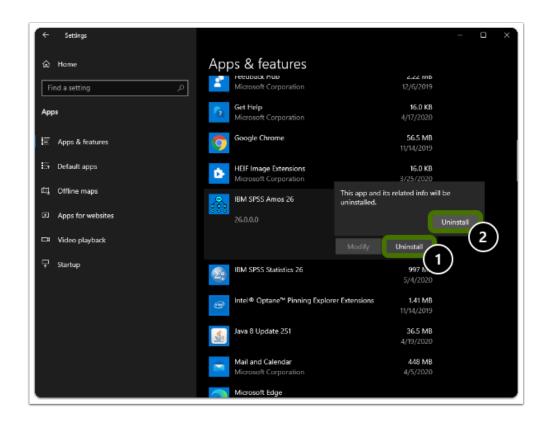

#### 5. Restart you computer

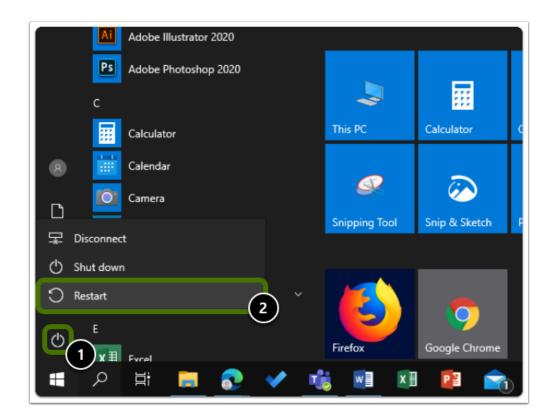

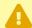

Warning: You will need to restart your computer to complete the uninstall process.

# Step 2: Get the Activation Code

# 1. Open your browser to the Faculty & Staff Software Page and select "Get A Personal IBM SPSS License"

- a. Go to the IBM SPSS Software Page
- b. Click on "Get A Personal IBM SPSS License"

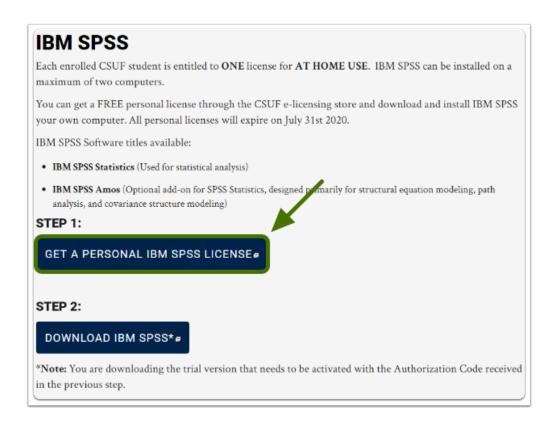

# 2. Login using your Portal Username Password

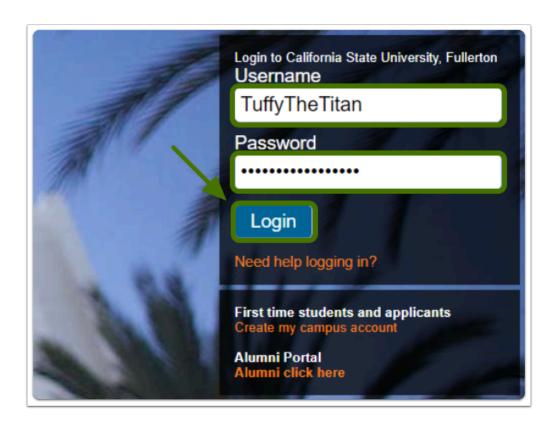

#### 3. Add the SPSS Amos license to your cart

1 Note: If you don't see "Add to Cart" you may have already received a code, click on "View ordered license".

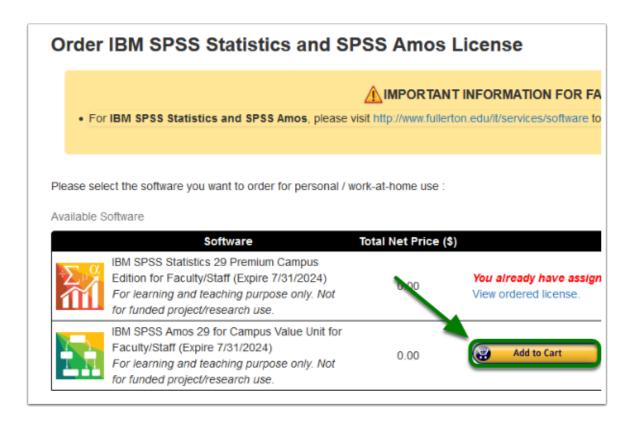

## 4. Click on "View your cart" and accept the EULA

Alert: Once you read the EULA, make sure to tick the check box and click on "Place your order"

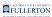

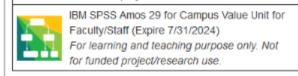

0.00

This product has been added to your cart.

View your cart

IMPORTANT: Please read thoroughly the End User License Agreements (EULAs) and mark the check box below to indicate that you have agreed to the EULAs.

#### **IBM SPSS Products End-User Agreement**

Subject to the provisions contained herein, FACULTY/STAFF may use the IBM SPSS copyrighted computer software products which CALIFORNIA STATE UNIVERSITY, FULLERTON has provided Corporation.

FACULTY/STAFF acknowledges that these products are copyrighted and that IBM Corporation retains all title and ownership rights to the products.

FACULTY/STAFF agrees not to copy and/or distribute or permit others to copy and/or distribute the products, in whole or in part.

FACULTY/STAFF agrees to use the products under this agreement only on a computer which is 1) owned or leased by CALIFORNIA STATE UNIVERSITY, FULLERTON or 2) owned by FACULTY/5 the products must remain under FACULTY/STAFF's control, and that resale or other transfer is explicitly prohibited.

FACULTY/STAFF agrees to use the products only for FACULTY/STAFF's or CALIFORNIA STATE UNIVERSITY, FULLERTON's own data processing requirements, and not for commercial time-sha

FACULTY/STAFF agrees not to create, or attempt to create, or permit or help others to create, the source code from the products furnished under this Agreement. FACULTY/STAFF agrees that i products.

Should FACULTY/STAFF remove the computer(s) on which the products are used under this agreement from the location specified below FACULTY/STAFF agrees to notify CALIFORNIA STATE Location.

Should FACULTY/STAFF prionger be FACULTY/STAFF with CALIFORNIA STATE UNIVERSITY, FULLERTON, or if advised by CALIFORNIA STATE UNIVERSITY, FULLERTON that the site license FACULTY/STAFF agrees to return to CALIFORNIA STATE UNIVERSITY, FULLERTON or destroy at once any and all copies in FACULTY/STAFF is possession, and to forward written notice to CALIFORNIA STATE UNIVERSITY, FULLERTON or destroy at once any and all copies in FACULTY/STAFF is possession, and to forward written notice to CALIFORNIA STATE UNIVERSITY, FULLERTON or destroy at once any and all copies in FACULTY/STAFF with CALIFORNIA STATE UNIVERSITY, FULLERTON or destroy at once any and all copies in FACULTY/STAFF with CALIFORNIA STAFF with CALIFORNIA STAFF with CALIFORNIA STAFF with CALIFOR

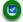

By marking this check box, I represent that I have read, understood and agreed to the above End User License Agreement, Mand I am signing it freely. No ot effect of this EULA(s) have been made to me.

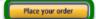

# 5. Your cart will now display your activation code under "Serial Number"

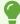

Tip: Save this serial number or keep this tab open, you will need it later to activated SPSS Amos

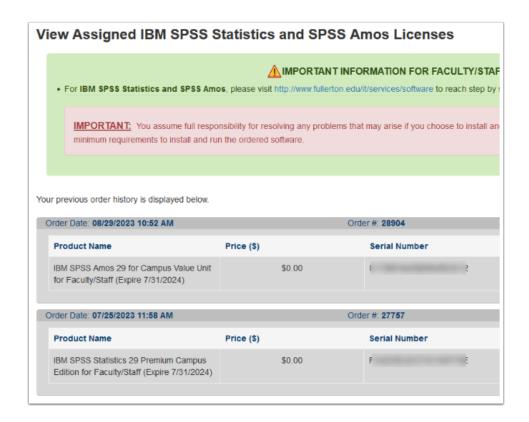

# Step 3: Download the Software

# 1. Go to IBM SPSS Software Page and click "Download IBM SPSS"

- a. Go to the IBM SPSS Software Page
- b. Click on "Download IBM SPSS"

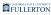

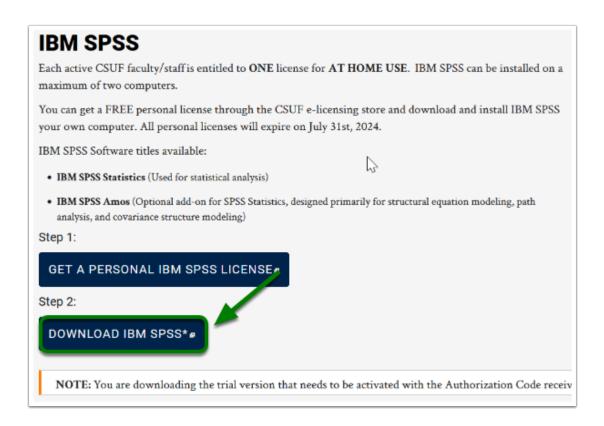

#### 2. Select the "Amos" folder, then select "SPSSA\_29.0"

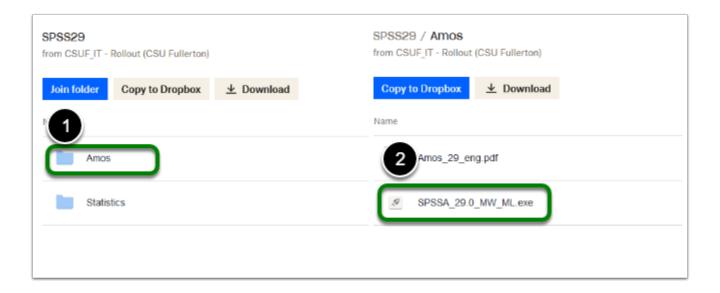

#### 3. Click on "Download"

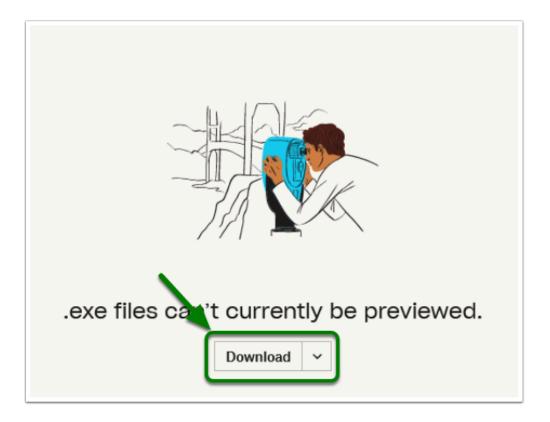

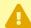

Note: The file download time may vary based on the device and internet connection

# Step 4: Install the Software

# 1. Locate and open the installation file you downloaded, click Next

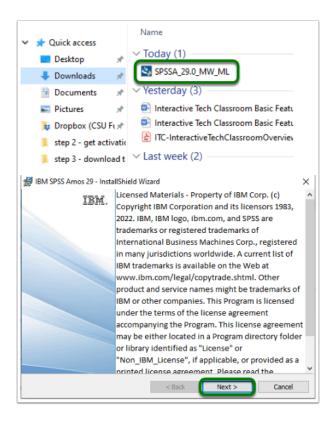

Note: The installation file should go to the "downloads" folder by default, unless changed

### 2. Accept the terms in the license agreement, then click Next

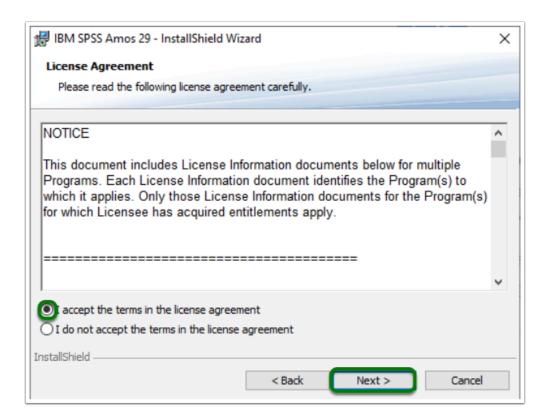

### 3. Optional: Set your installation path, then click Next

Note: It is recommended you leave the default path

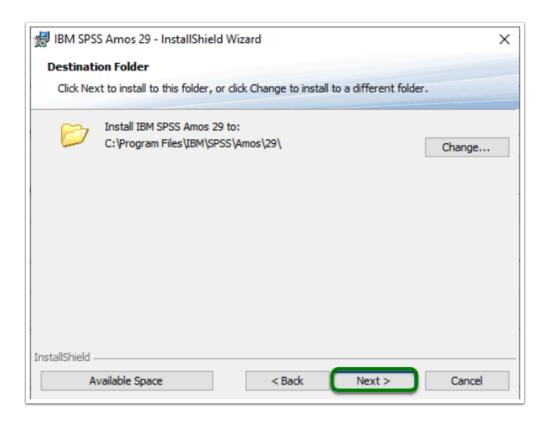

#### 4. Click Install

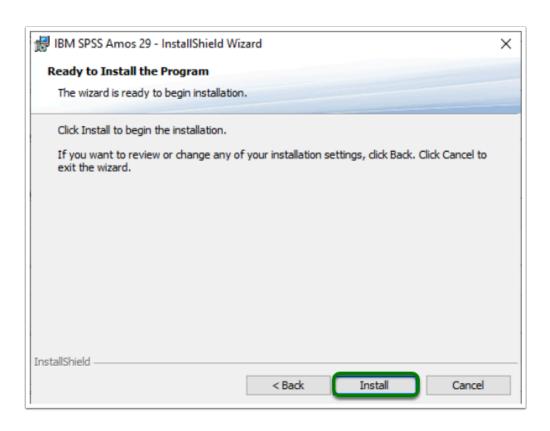

### 5. Allow the program to install

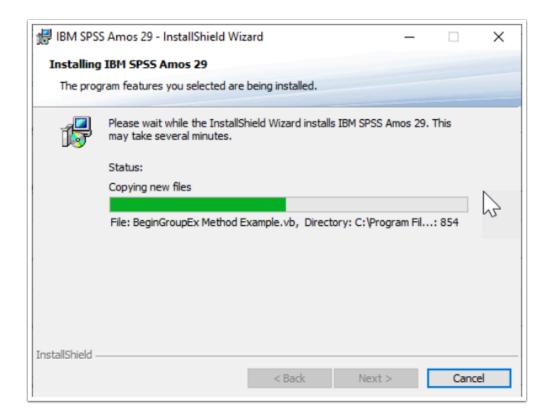

### 6. Once installed, click Finish

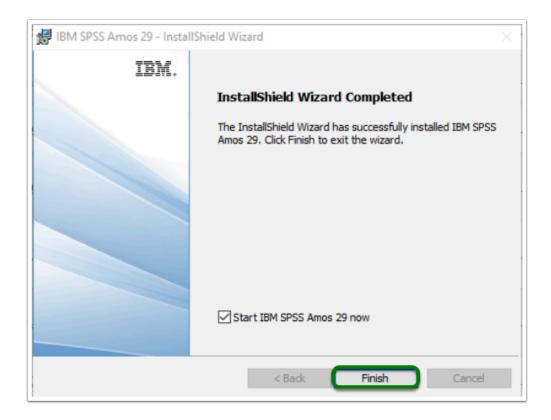

Step 5: Activate the Software

#### 1. Run the Authorization Wizard as administrator

Note: To run the program as administrator

- 1. Open the Start Menu
- 2. Open the "IBM SPSS Amos" folder
- 3. Right-click the License Authorization Wizard
- 4. Hover over More
- 5. Click on "Run as administrator"

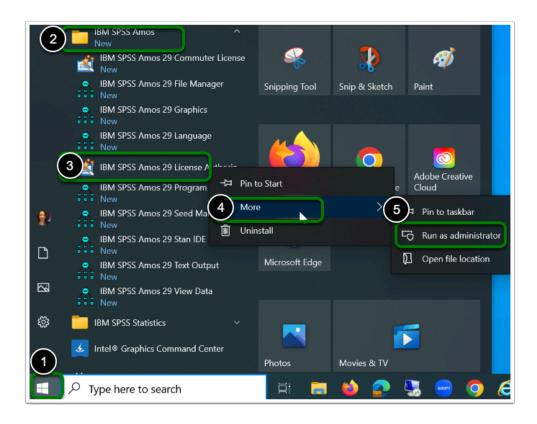

#### 2. Click Next

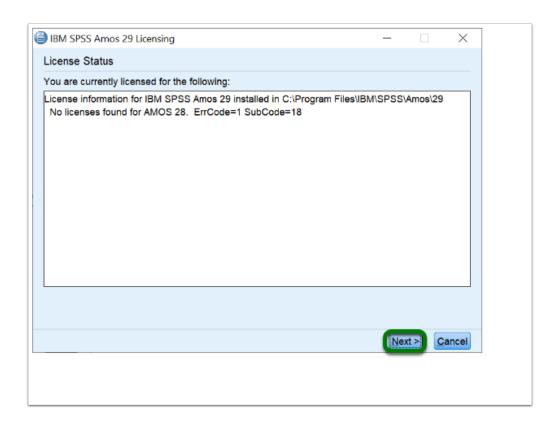

#### 3. Select "Authorized user license", then click Next

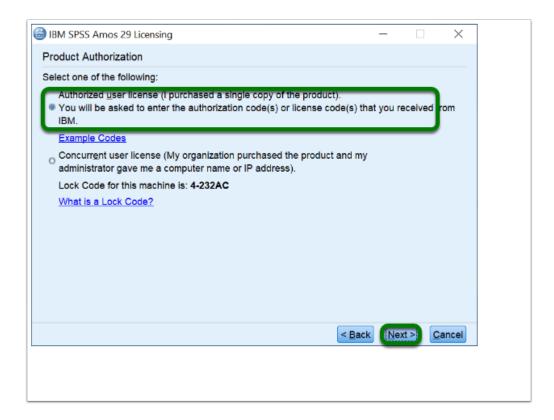

# 4. Enter the Authorization Code you obtained previously, then click Next

Note: To enter the code:

- 1. Enter the code you received
- 2. Click Add
- 3. Click Next

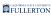

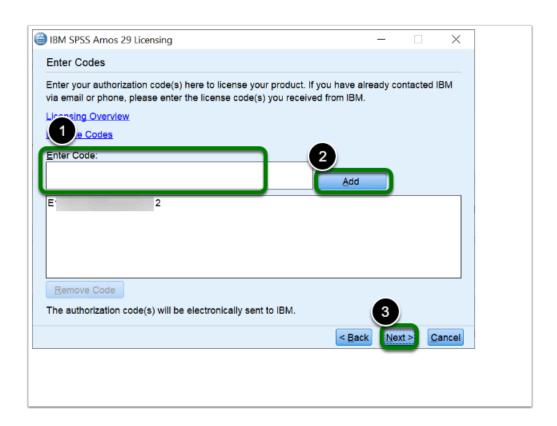

# 5. Once you receive "Successfully processed all codes", click Next, then click Finished

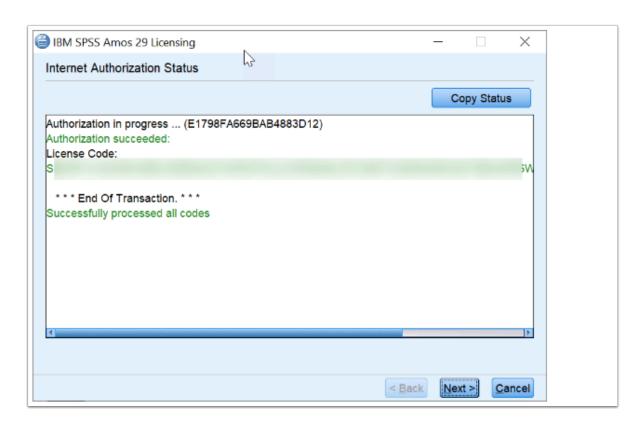

#### SPSS Amos is now Installed Activated

#### Where is SPSS Amos Located?

- Select the **Start** Button (Apps will be in alphabetical order)
- Go to the "I" section and you'll find the "IBM SPSS Amos" folder
- Open the folder to find IBM SPSS Amos Software Options

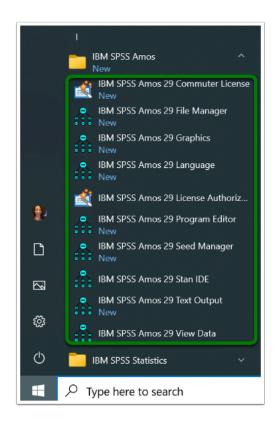

# Need help using SPSS Amos?

LinkedIn Learning is available to all active faculty and staff members

- Contains over 13,000 courses taught by real-world experts and a library that is constantly up-to-date
- On the Faculty/Staff Portal, search for "Linkedin Learning" to get started

#### Need technical assistance?

Need additional help? Please visit **Need More IBM SPSS Help**